# HP LaserJet M5025/M5035 MFP

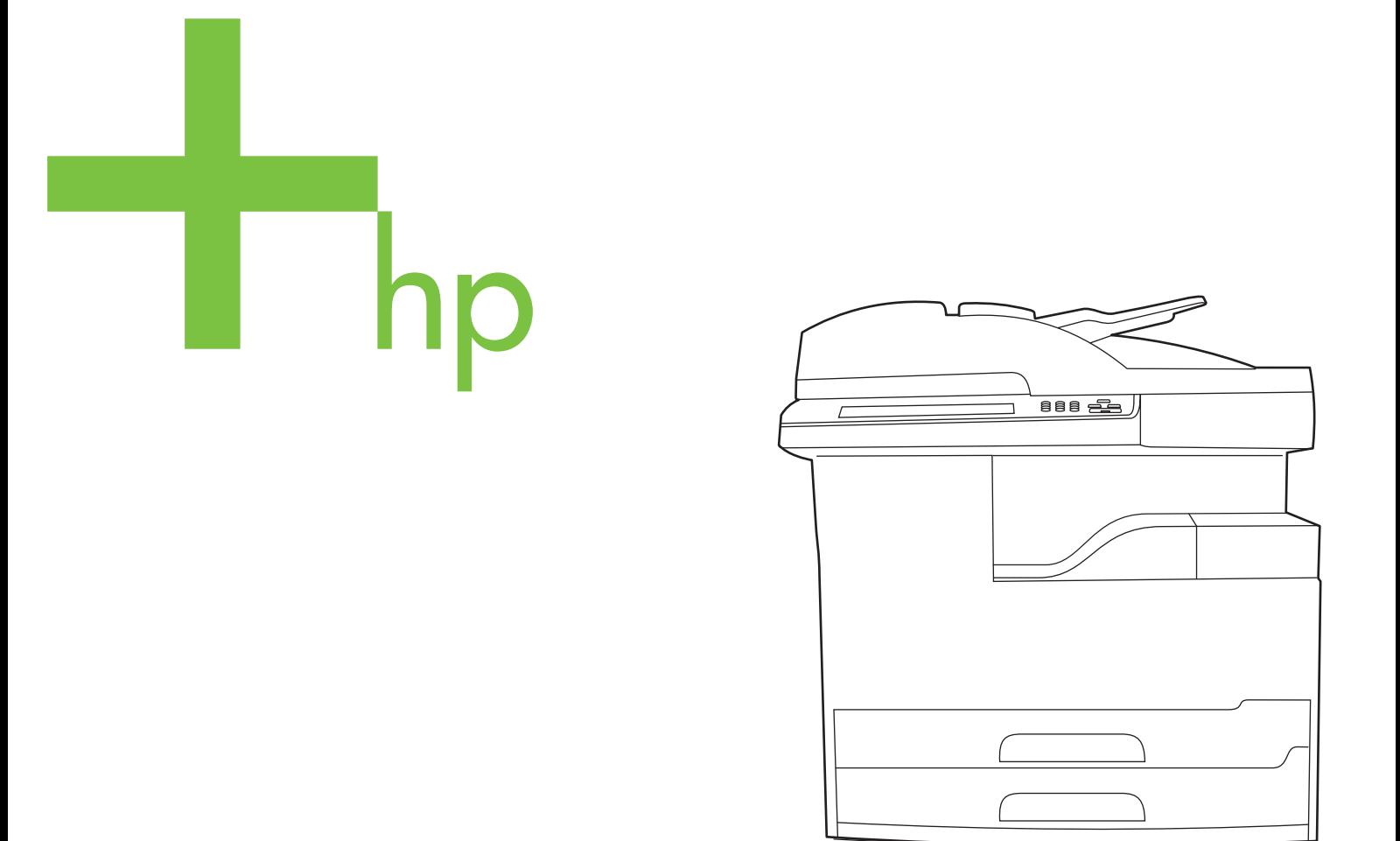

Getting Started Guide

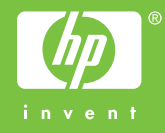

#### **Copyright and License**

© 2006 Copyright Hewlett-Packard Development Company, L.P.

Reproduction, adaptation or translation without prior written permission is prohibited, except as allowed under the copyright laws.

The information contained herein is subject to change without notice.

The only warranties for HP products and services are set forth in the express warranty statements accompanying such products and services. Nothing herein should be construed as constituting an additional warranty. HP shall not be liable for technical or editorial errors or omissions contained herein.

Part number: Q7829-90906 Edition 1, 10/2006

#### **FCC Regulations**

This equipment has been tested and found to comply with the limits for a Class A digital device, pursuant to Part 15 of the FCC rules. These limits are designed to provide reasonable protection against harmful interference in a residential installation. This equipment generates, uses, and can radiate radio-frequency energy. If this equipment is not installed and used in accordance with the instructions, it may cause harmful interference to radio communications. However, there is no guarantee that interference will not occur in a particular installation. If this equipment does cause harmful interference to radio or television reception, which can be determined by turning the equipment off and on, correct the interference by one or more of the following measures:

- Reorient or relocate the receiving antenna. Increase separation between equipment and receiver.
- Connect equipment to an outlet on a circuit different from that to which the receiver is located.
- Consult your dealer or an experienced radio/TV technician.

Any changes or modifications to the device that are not expressly approved by HP could void the user's authority to operate this equipment. Use of a shielded interface cable is required to comply with the Class A limits of Part 15 of FCC rules. For more regulatory information, see the HP LaserJet 5035MFP electronic user guide. Hewlett-Packard shall not be liable for any direct, indirect, incidental, consequential, or other damage alleged in connection with the furnishing or use of this information.

#### **Trademark Credits**

Windows® is a U.S. registered trademark of Microsoft Corporation.

• Prepare the site

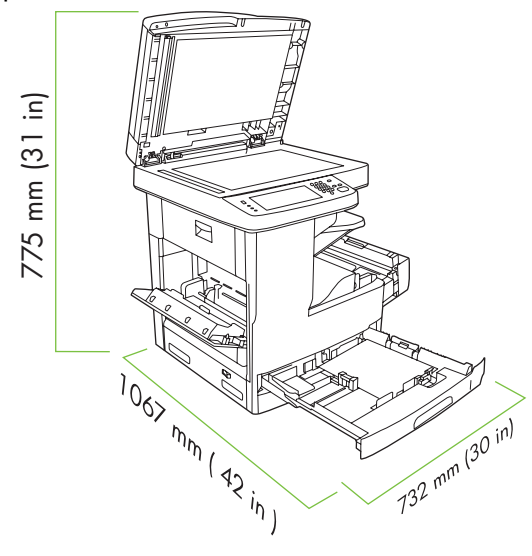

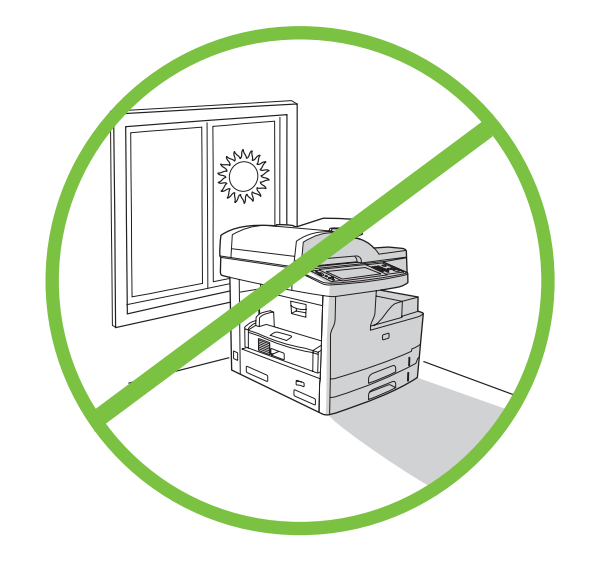

Make sure there is enough space to position the device. To position the device, select a sturdy, well-ventilated, dust-free area that is out of direct sunlight.

• Unpack the device

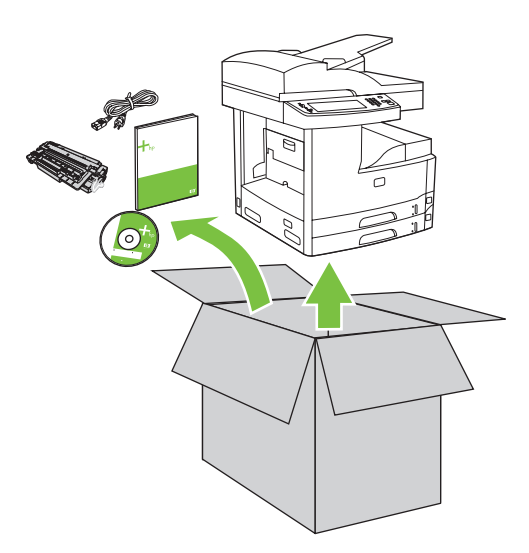

**1)** Remove the contents from the box. **Note:** The handles are on the left, right, and back of the device.

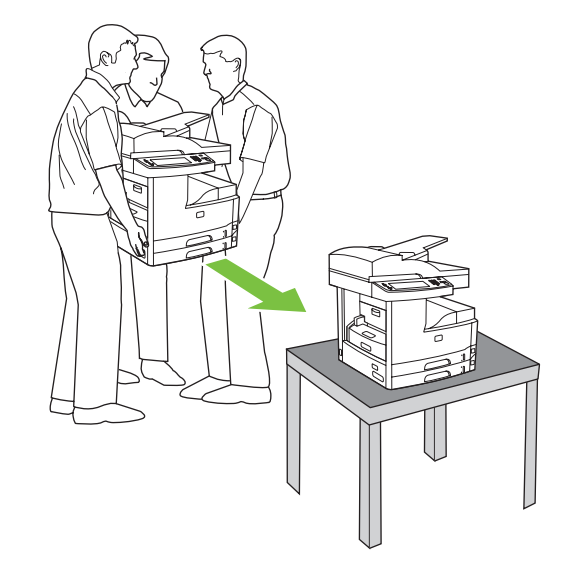

2) Place the device on a sturdy surface.

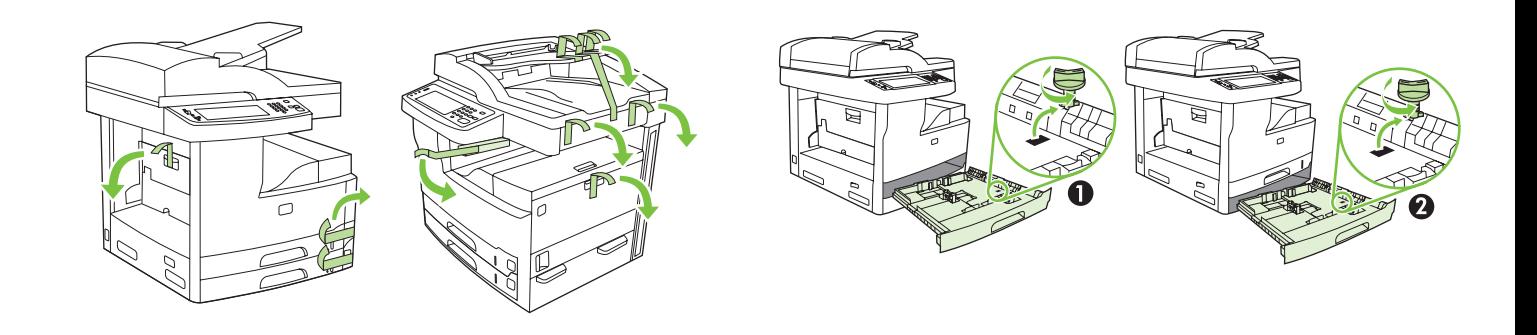

**3)** Remove all of the orange tape and cardboard packaging. **4)** Remove the orange tray locks from tray 2 (callout 1) and tray 3 (callout 2).

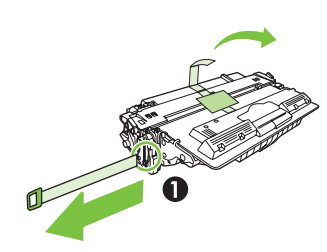

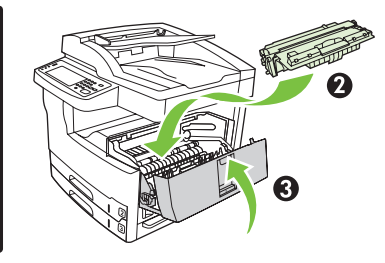

**5)** Open the upper-right door and remove the orange print-cartridge locks. **6)** Remove the print cartridge from its packaging, remove the strip (callout 1) and orange tape, insert the print cartridge (callout 2) into the device, and then close the upper-right door (callout 3).

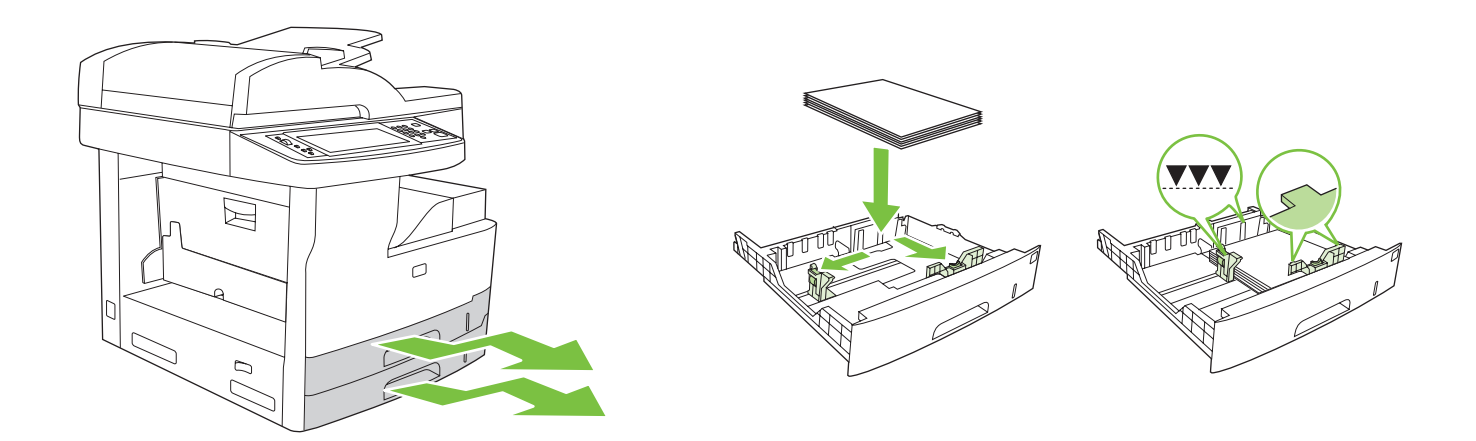

**7)** Open each tray to load the media. **8)** Adjust the tray guides to match the media size, and then load the media.

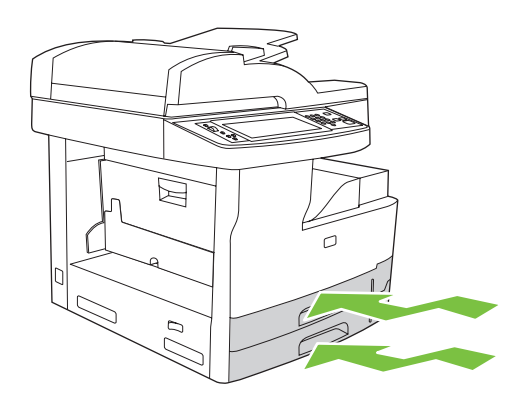

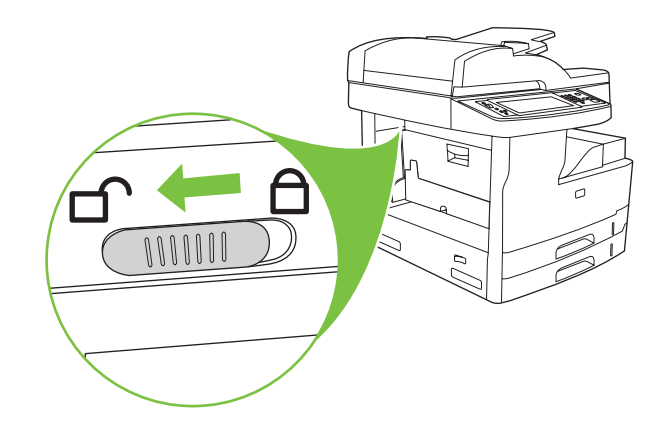

**9)** Close all of the trays. **10)** Move the scanner carriage shipping lock toward the back of the device so it unlocks.

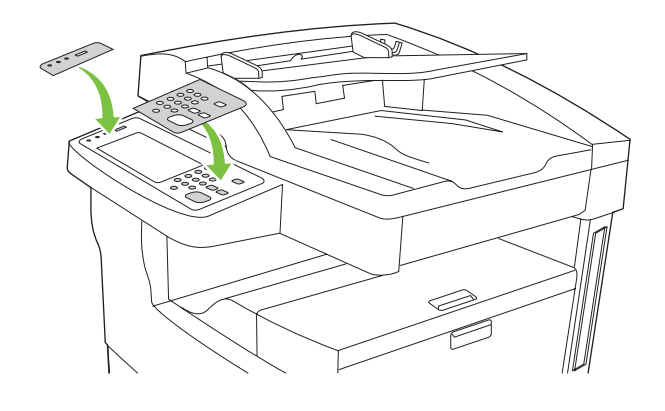

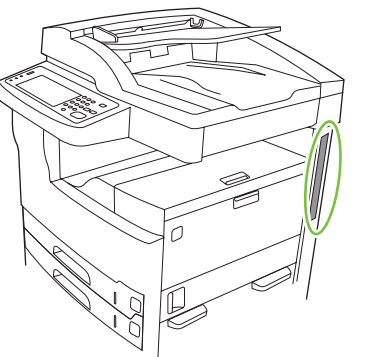

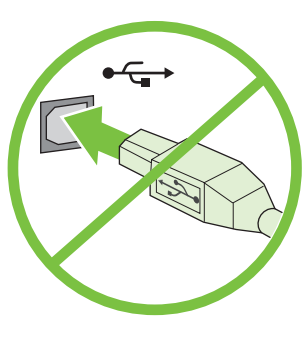

**11)** If necessary, remove the two control-panel overlays and install new overlays.

12) If you are connecting using a USB cable, wait until you are prompted at the computer in step 22 on page 8.

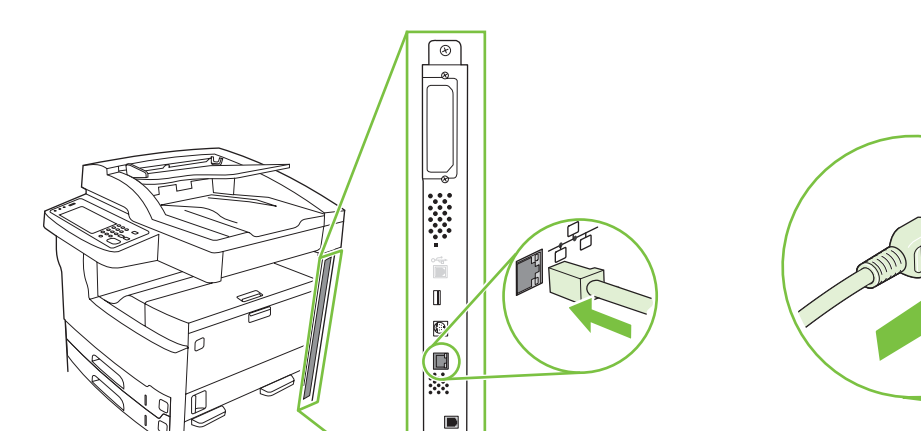

 $\begin{tabular}{|c|c|} \hline \quad \quad & \quad \quad \\ \hline \end{tabular}$ 

g C

**English**

**English**

**<sup>13)</sup>** Connect the network cable. **14)** Connect the power cable.

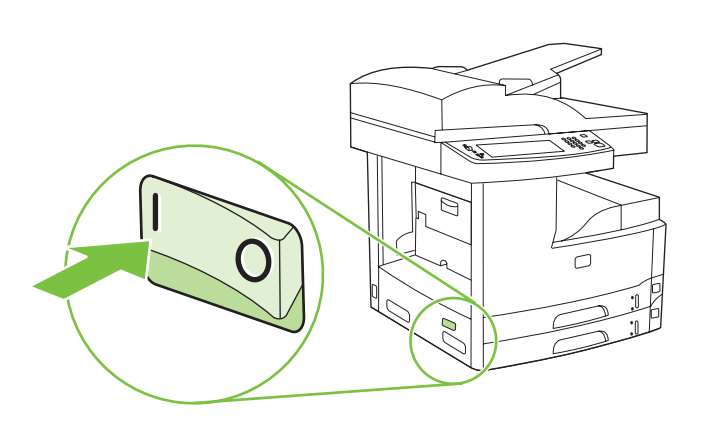

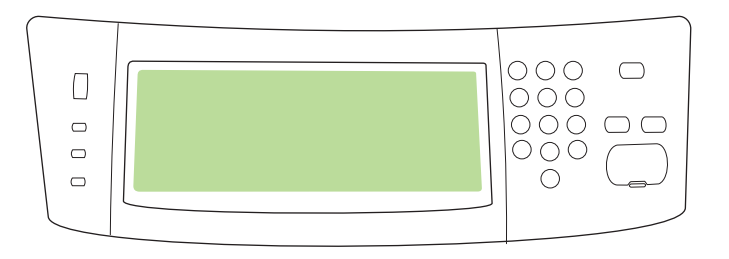

**15)** Turn on the device. **16)** Wait for the device to initialize (this might take a few minutes). If you are prompted at the control panel, enter the language, date, and time.

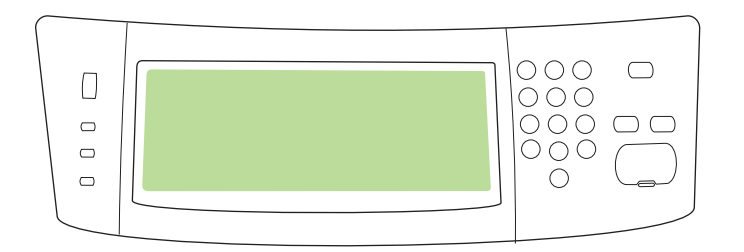

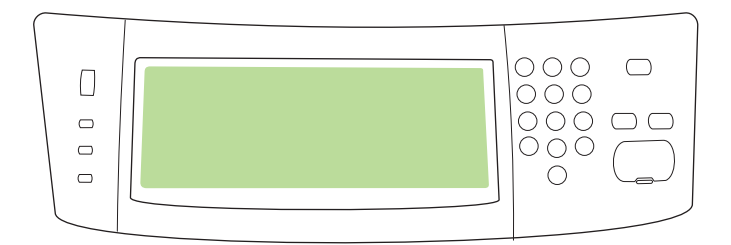

**17)** If you are connected to a network, print a test page from the control panel and check for a valid IP Address. On the control panel, touch the **Network Address** button, and then touch **Print**. The IP address information appears below "TCP/IP". If your IP address information appears, go to step 19 on page 7.

**Note:** Many networks provide IP addresses automatically. If the IP address shows a series of zeros, make sure that you are connected to the network and go to step 18.

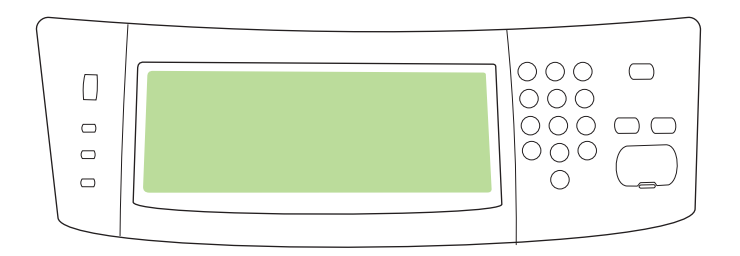

**18) Configure the IP address (if necessary).** On the control panel, scroll to and touch **Administration**. Scroll to and touch **Initial Setup**, and then **Networking and I/O**. Touch **Embedded Jetdirect**, **TCP/IP**, and **IPV4 Settings**. Touch **Manual Settings**, and then enter the **IP Address**, **Subnet Mask**, and **Default Gateway**.

### • Install the software

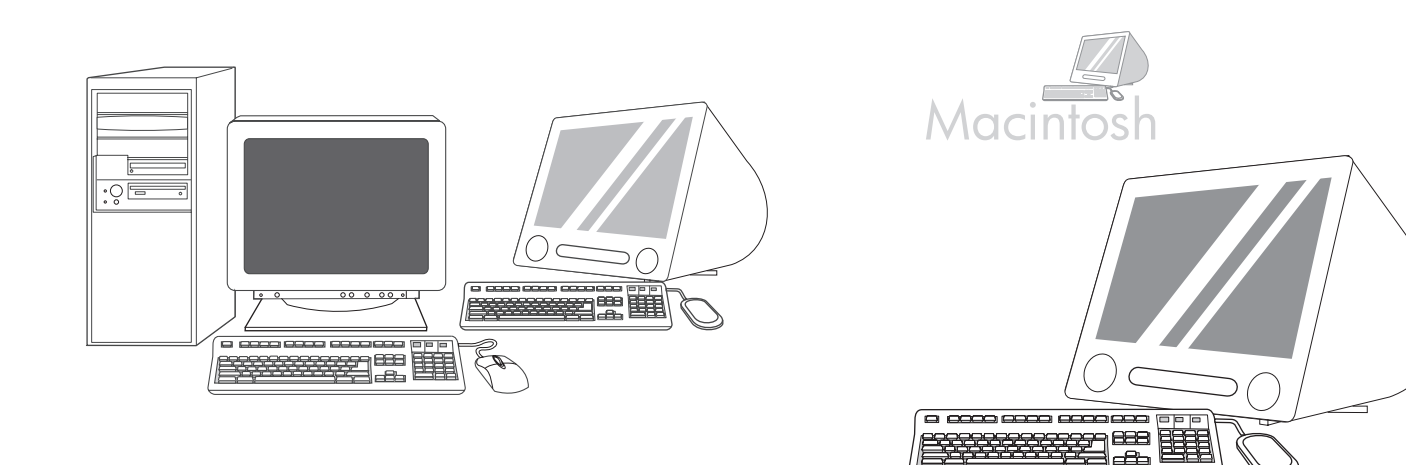

**Prepare for software installation. 19)** HP recommends closing all unnecessary applications prior to installing the printing system software. For Macintosh software installation instructions, go to step 24 on page 9.

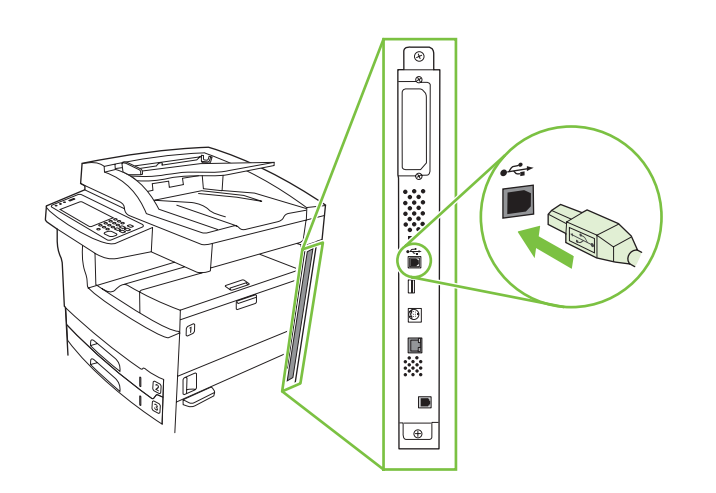

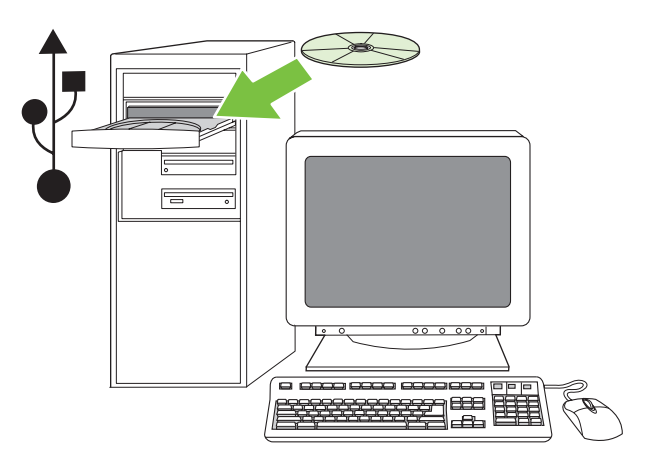

To install a USB connection, go to step 20. **Windows with a direct connection (USB). 20)** Install the software from the CD before connecting the cable to the device. **Note:** If the **New Hardware Found** message appears, insert the CD. Follow the onscreen instructions, accept the default selections, and then go to step 31 on page 10.

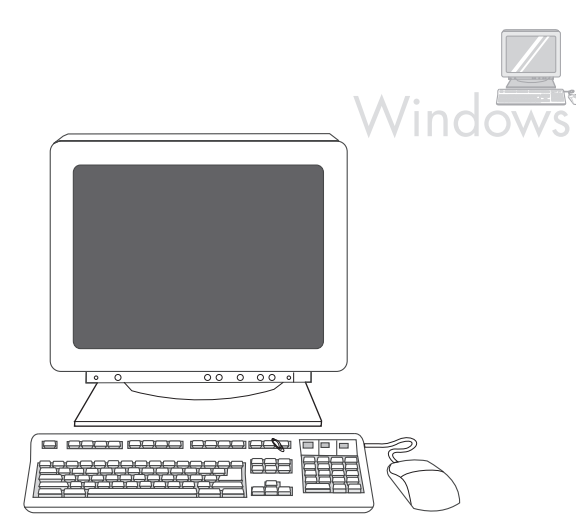

**21)** On the welcome screen, click **Install Printer**. The Setup Wizard appears. **Note:** If the welcome screen does not appear, click **Start**, and then click **Run**. Type X:SETUP (replace X with CD-ROM drive letter), and click **OK**.

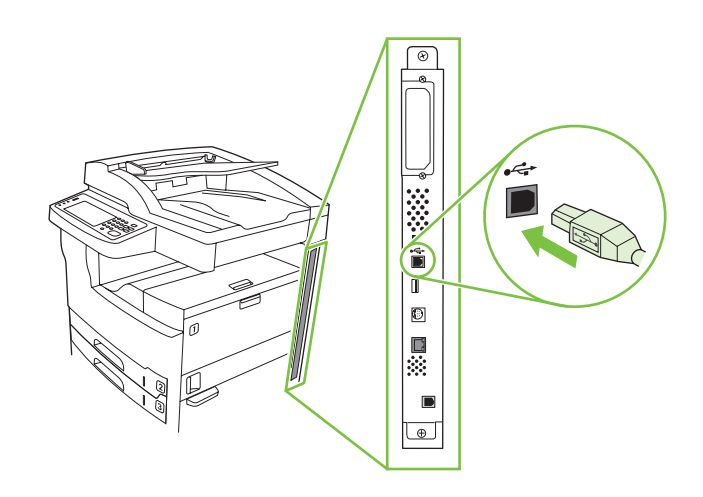

**22)** Follow the onscreen instructions. When prompted, connect a USB cable between the device and the computer. **Note:** HP does not recommend using USB hubs. Use a USB cable that is no longer than 2 meters (6.5 feet).

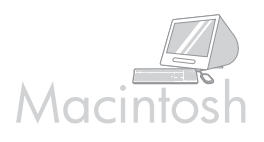

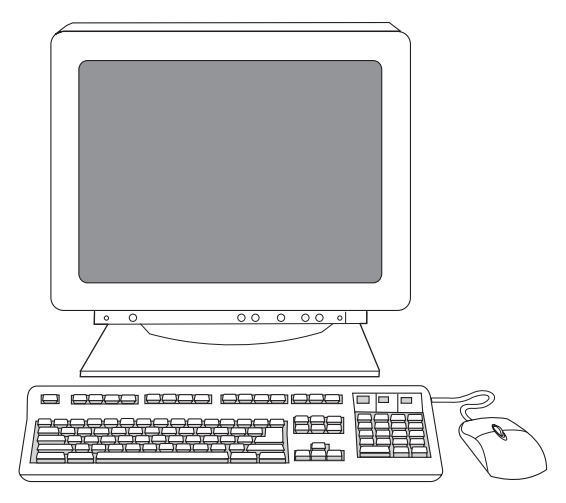

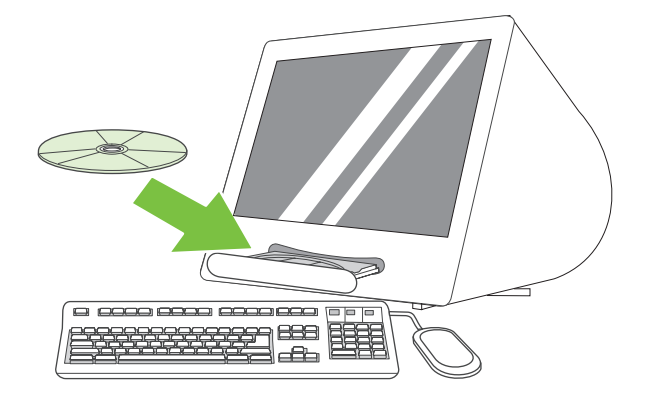

**23)** Click **Finish**. If prompted, restart the computer. Go to step 31 on page 10. **Connect to a Macintosh computer. 24)** Place the CD in the CD-ROM drive and run the installer. Complete an easy install. **Note:** Install the software *before* connecting the USB cable.

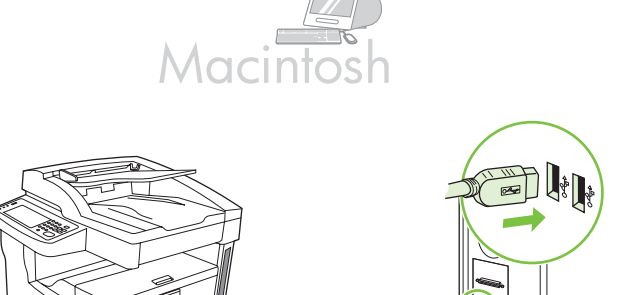

**25)** Connect a USB cable between the device and the computer. **Note:** HP does not recommend using USB hubs. Use a USB cable that is no longer than 2 meters (6.5 feet).

**Important:** Perform steps 26-30 *only* if the USB cable was connected before the software was installed. Otherwise, go to step 31.

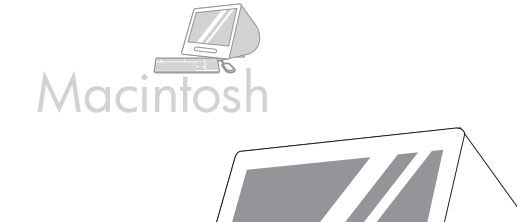

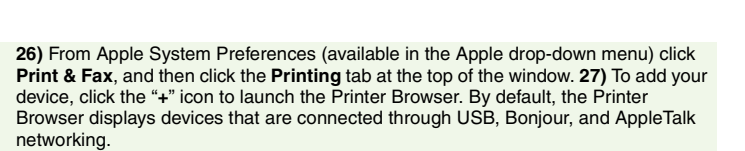

 $\overline{\blacksquare}$  $B$ —⊟⊢

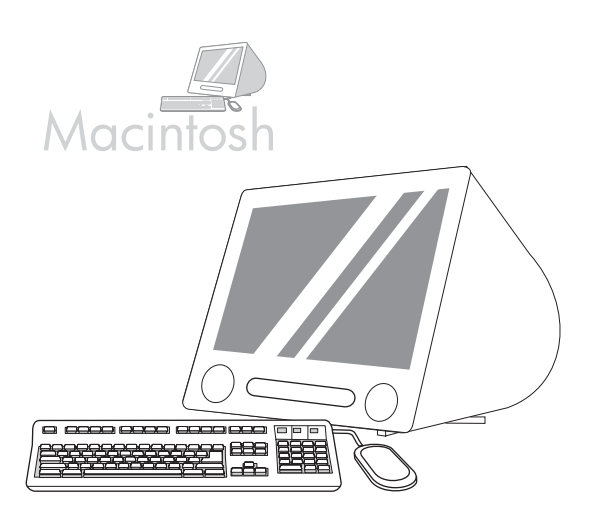

**28)** From the Printer Browser window, select the HP device. **Note:** If HP software is installed, the software should automatically be configured for Macintosh OS X V 10.4.

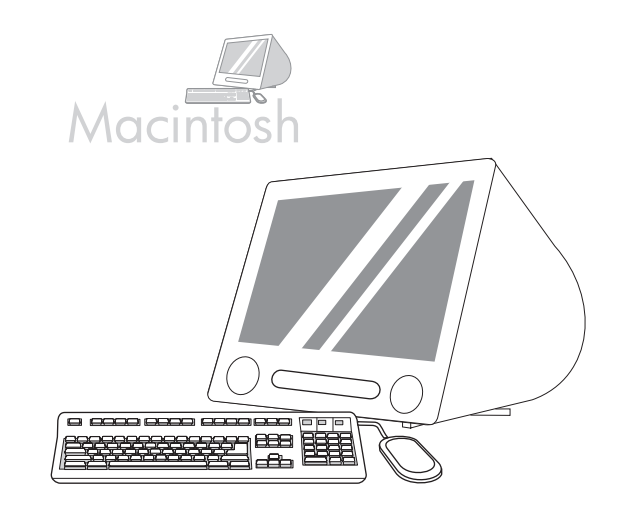

**29)** Click **Add** to create a printer queue, and then follow the prompt to manually configure the device's installable options. **Note:** Macintosh OS X V 10.2 and V 10.3 might require you to manually select the printer model from the Printer Model drop-down menu. **30)** Under Model Name, select the device, click **Add**, and go to step 31.

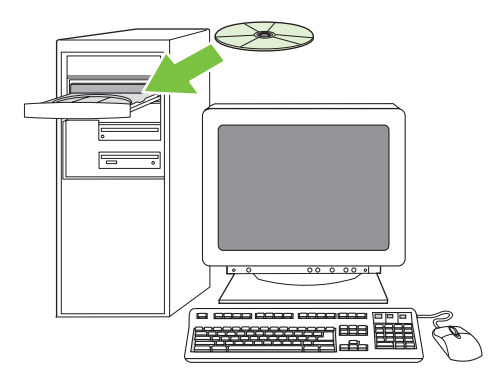

**Test the software installation**. **31)** Print a page from any program to make sure that the software is correctly installed. **Note:** If the page failed to print, reinstall the software. If the page fails to print after reinstalling, go to www.hp.com/support/M5035mfp.

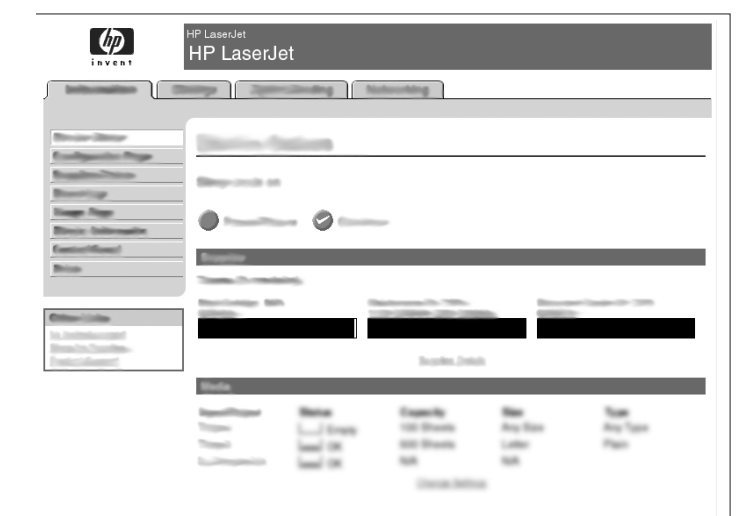

**32)** Open a web browser. **33)** Type the device IP address (found on the Jetdirect configuration page). **34)** Select the **Digital Sending** tab. **35)** Complete **General Settings** information, such as **name** and **e-mail address**.

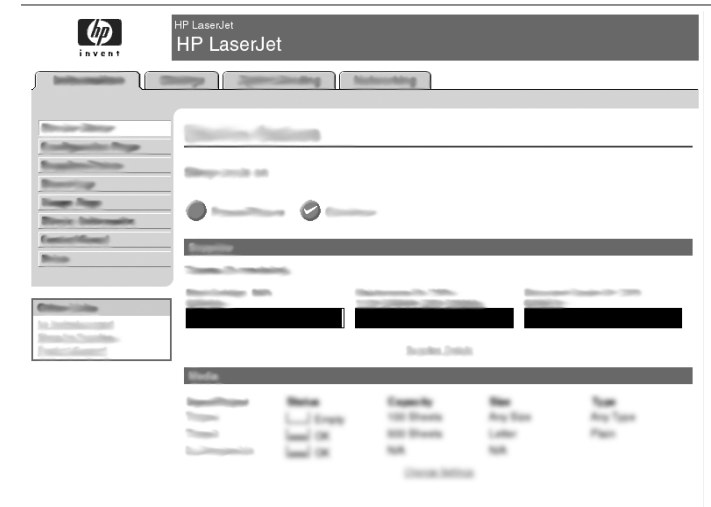

**36)** Select **E-mail Settings** from the left navigation menu. **37)** Type the SMTP server address. **Note:** If you are using an Internet Service Provider (ISP) for Internet access and e-mail you might need to contact your ISP to obtain the SMTP server name, and to determine if you need to enter an account name and password for SMTP authentication.

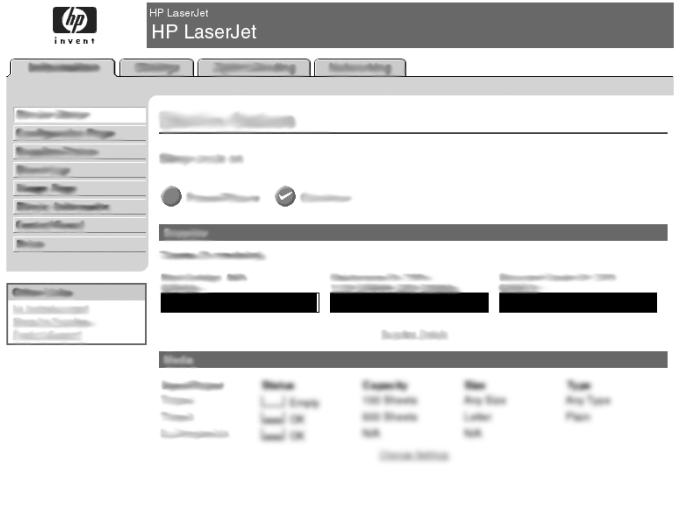

**38)** Select **The E-mail Address Book** from the left navigation area to enter frequently-used e-mail addresses and e-mail distribution lists.

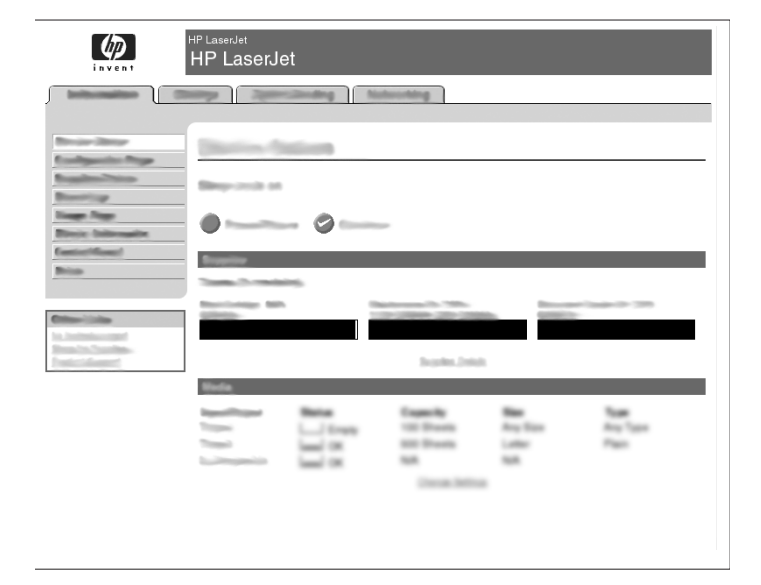

**For the M5035 MFP only. 39)** To scan a document to your computer or shared network folder, use the **Send To Folder** feature (on the left navigation bar) to set up one or more folder destinations. **Note:** See the embedded Web server (EWS) guide for more information on configuring the **Send To Folder** feature.

• Register the device

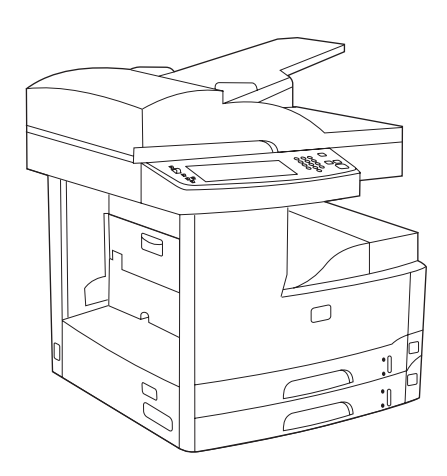

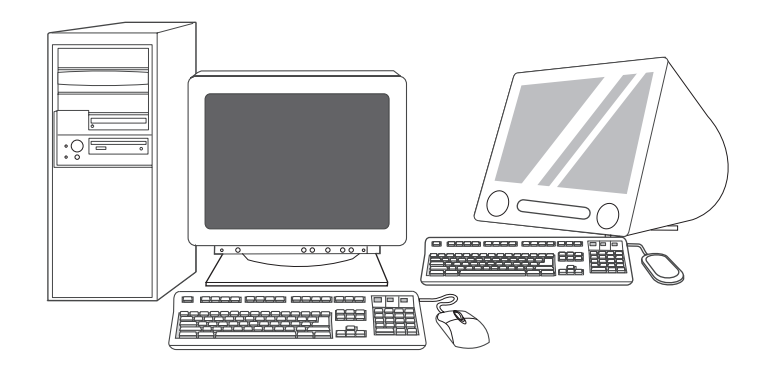

**Congratulations!** The device is ready to use. The user guide is located on the CD. See www.hp.com/support/M5035mfp for more information or support. **Note:** Save the boxes and the packing materials in case you need to transport the device.

**Register your device.** Register at www.register.hp.com. This is the quickest and easiest way for you to register to receive the following information: technical support updates, enhanced support options, ideas and ways to use your new HP device, and news about emerging technologies.

### **Troubleshooting**

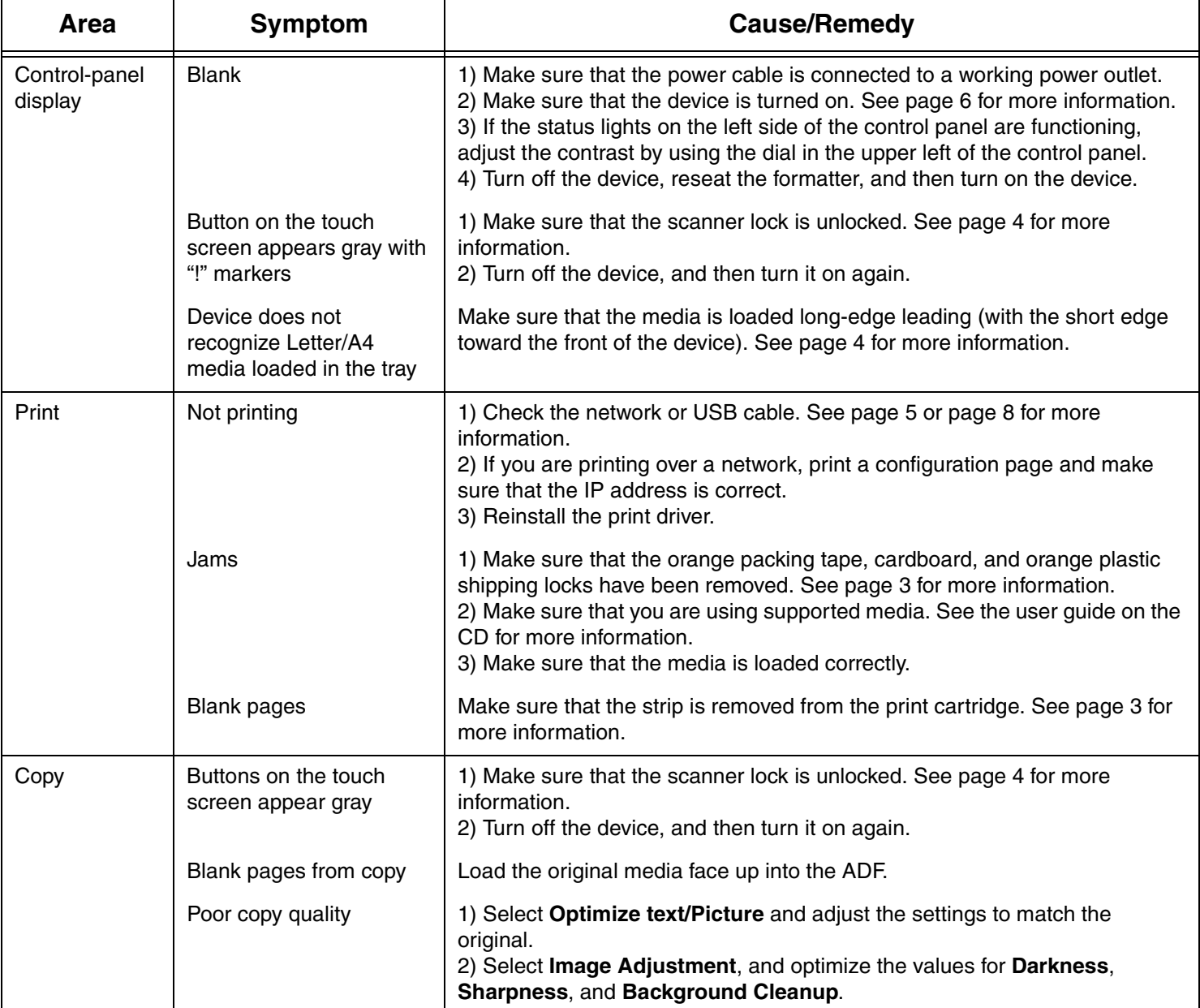

## **Troubleshooting**

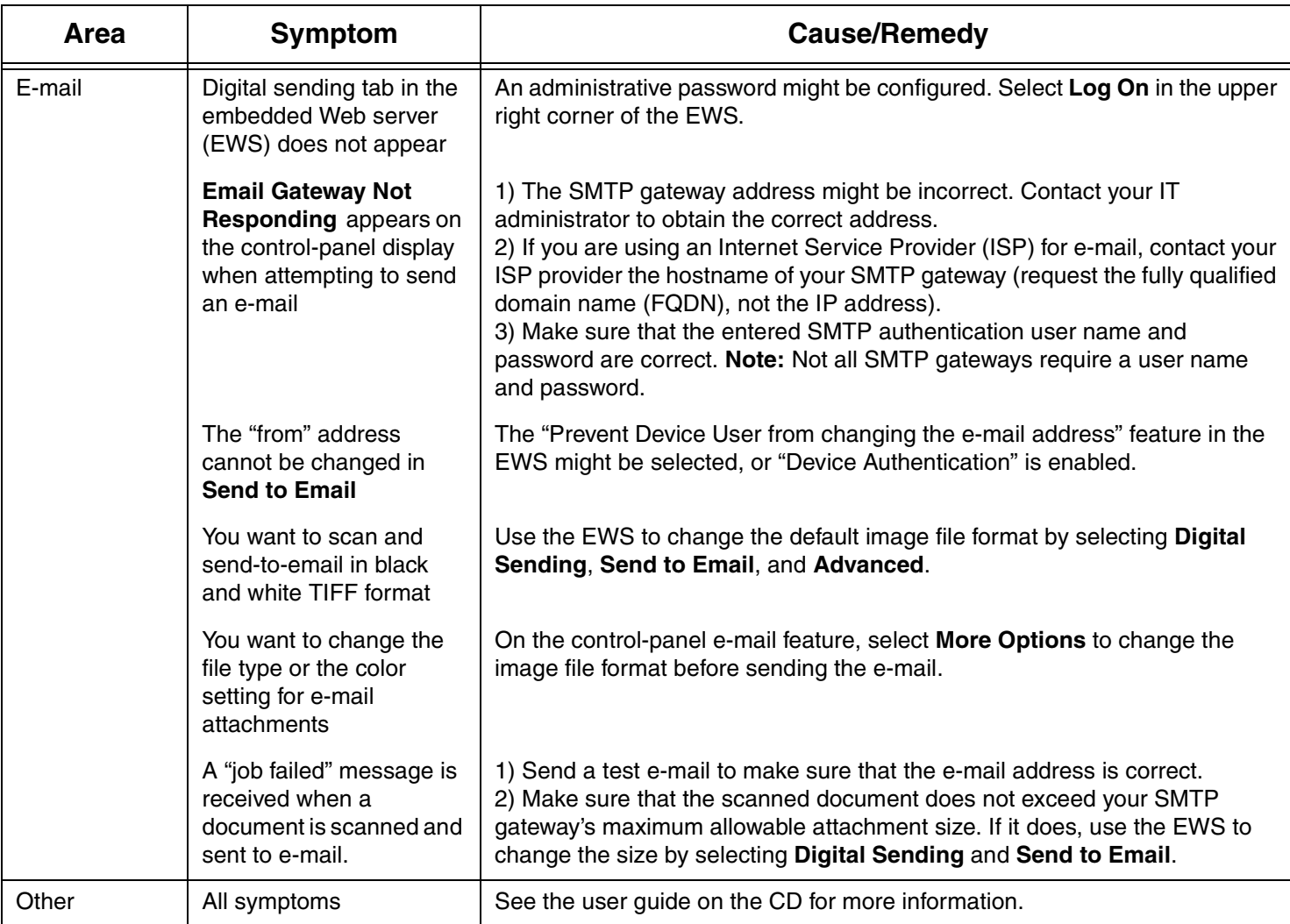

### פתרון בעיות

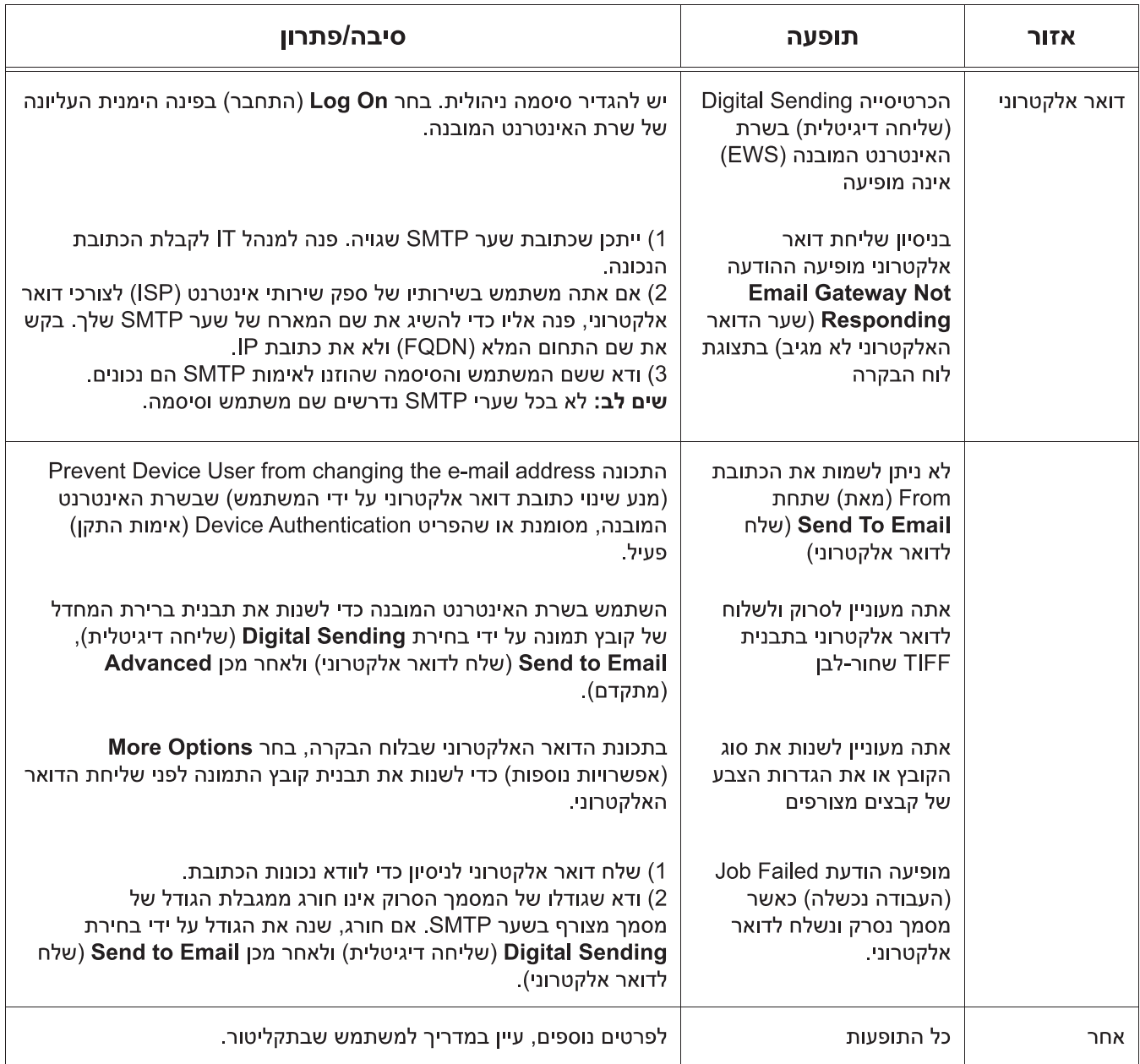

### פתרון בעיות

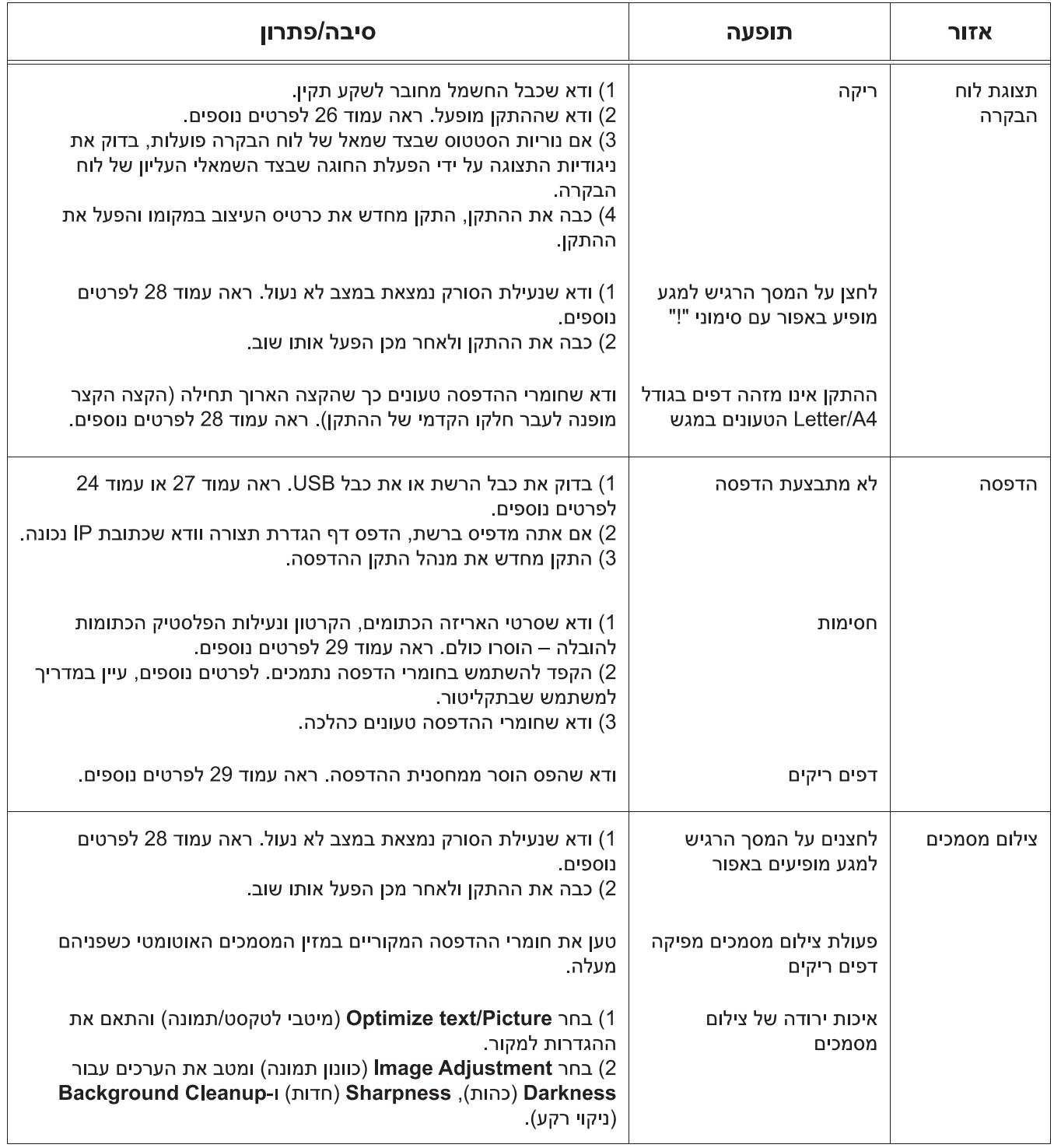

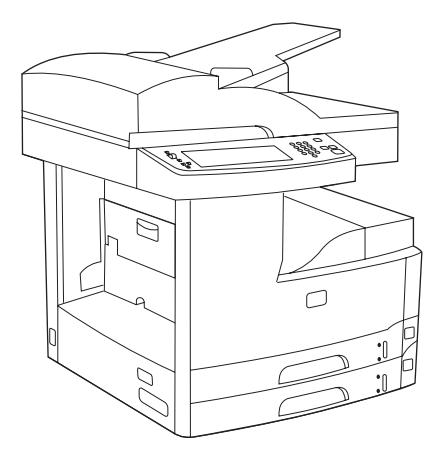

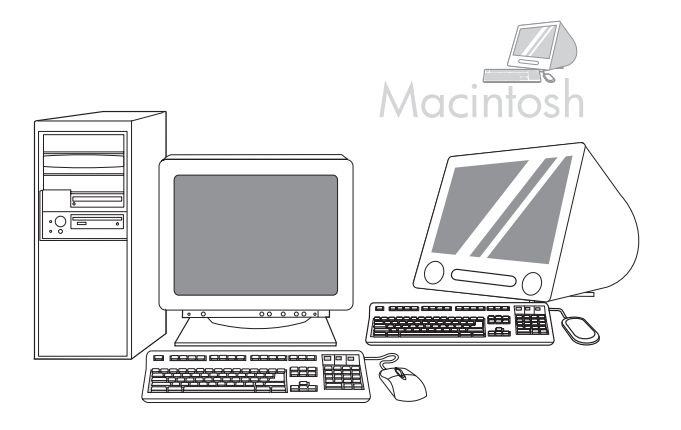

ברכותינו! ההתקן מוכן לשימוש. המדריך למשתמש נמצא בתקליטור. לפרטים נוספים www.hp.com/support/M5035mfp או לתמיכה, עבור אל שים לב: שמור את הקופסאות ואת חומרי האריזה למקרה שיהיה עליך להעביר את ההתקן ממקום למקום.

ר**ישום ההתקן** בצע רישום בכתובת www.register.hp.com. זו הדרך הנוחה והמהירה מתהוות.

#### • הגדרת שליחה דיגיטלית

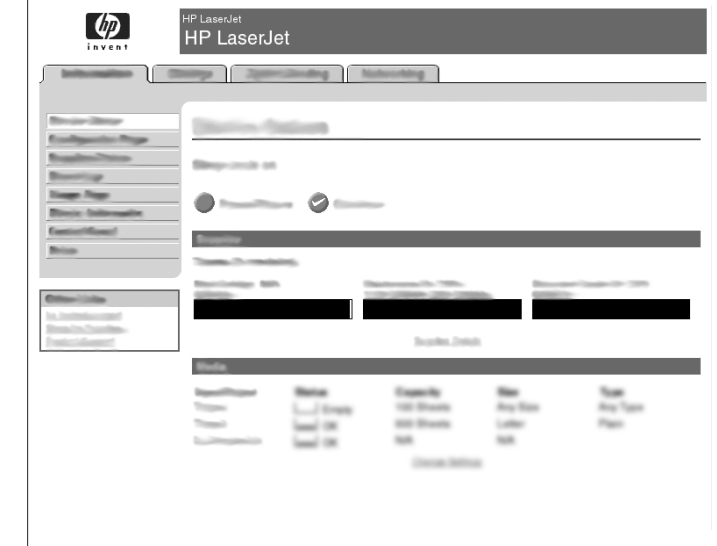

32) פתח דפדפן אינטרנט. 33) הקלד את כתובת IP של ההתקן (תוכל למצוא אותה בדף התצורה של שרת Jetdirect). 34) בחר בכרטיסייה Digital Sending (שליחה דיגיטלית). 35) השלם את פרטי General Serttings (הגדרות כלליות), כגון שם וכתובת דואר אלקטרוני.

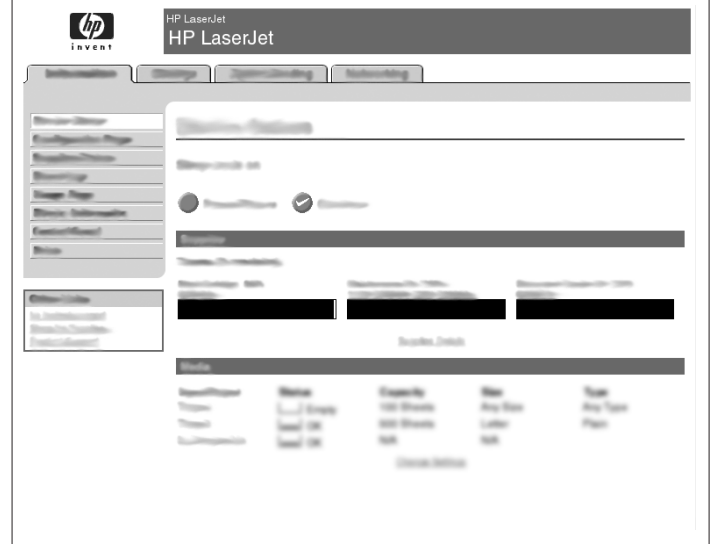

36) בחר E-mail Settings (הגדרות דואר אלקטרוני) בתפריט הניווט השמאלי. 37) הקלד את הכתובת של שרת SMTP. **שים לב**: אם אתה משתמש בשירותיו של ספק שירותי אינטרנט (ISP) לצורכי גישה לאינטרנט ודואר אלקטרוני ייתכן שיהיה עליך לפנות אליו כדי להשיג את שם שרת SMTP וכדי לקבוע אם עליך להזין שם חשבון וסיסמה לצורך אימות SMTP.

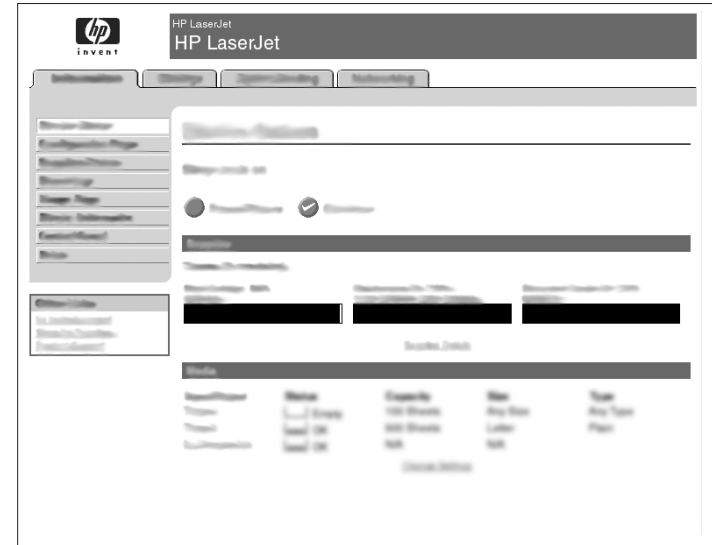

38) בחר E-mail Address Book (ספר כתובות דואר אלקטרוני) מאזור הניווט השמאלי כדי להזין כתובות דואר אלקטרוני ורשימות תפוצה של דואר אלקטרוני הנפוצות בשימוש.

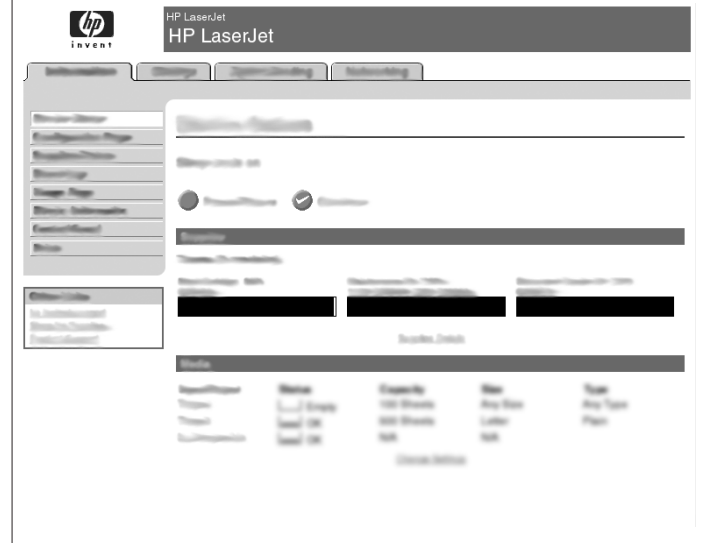

עבור M5035 MFP בלבד. 39) כדי לסרוק מסמך למחשב שלך או לתיקיית רשת משותפת, השתמש בתכונה Send To Folder (שלח לתיקייה) שבסרגל הניווט השמאלי או הגדר יעד תיקייה אחד או יותר. שים לב: עיין במדריך של שרת האינטרנט המובנה (EWS) לפרטים נוספים על הגדרת התכונה Send To Folder (שלח לתיקייה).

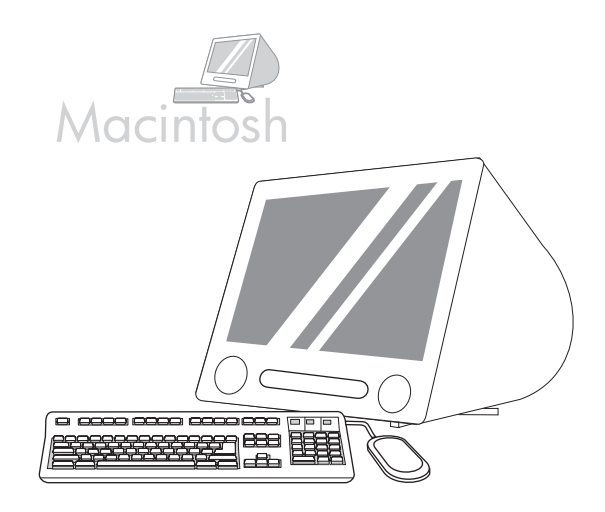

28) מחלון דפדפן המדפסת בחר בהתקן HP. **שים לב:** אם תוכנת HP מותקנת, תתבצע הגדרה אוטומטית של התצורה עבור Macintosh OS X V 10.4.

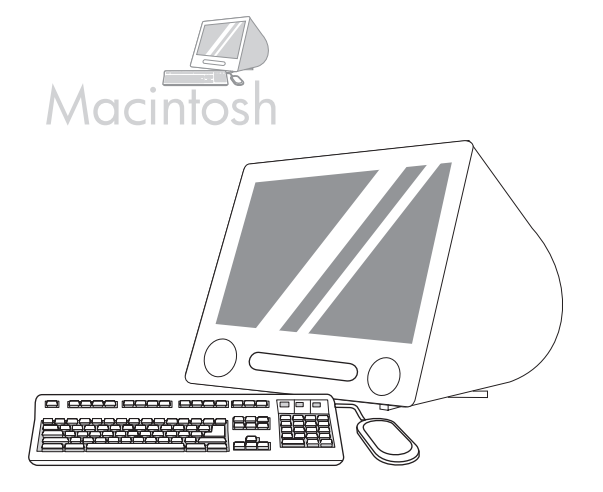

לחץ על Add (הוסף) כדי ליצור תור מדפסת ולאחר מכן בצע את ההוראות להגדרה ידנית של האפשרויות הניתנות להתקנה בהתקן. **שים לב**: במערכות Macintosh OS X V 10.2 ייתכן שתידרש לבחור ידנית את דגם המדפסת V 10.3 ו-Macintosh OS X V 10.2 מתוך התפריט הנפתח Printer Model (דגם המדפסת). 30) תחת הסעיף Model Name (שם הדגם), בחר בהתקן, לחץ על Add (הוסף) ועבור לשלב 31.

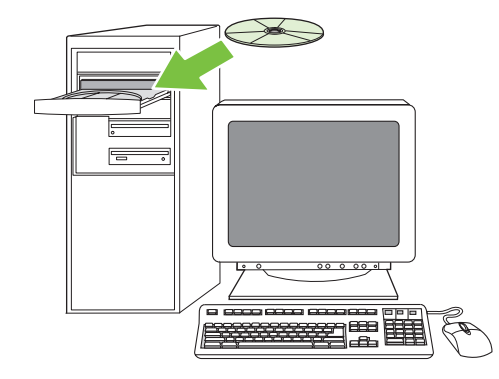

בדיקה של התקנת התוכנה. 31) הדפס דף מכל תוכנית שהיא כדי לוודא התקנה נכונה של התוכנה. **שים לב:** אם הדף לא הודפס כראוי, התקן מחדש את התוכנה. אם הדף לא מודפס כראו גם לאחר ההתקנה מחדש, עבור אל www.hp.com/support/LJM5035mfp

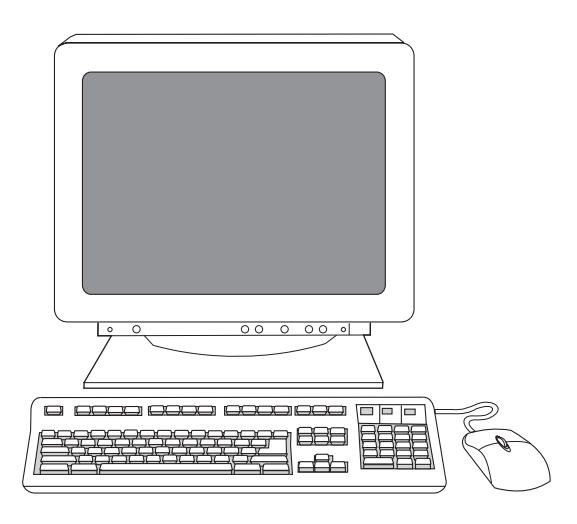

23) לחץ על Finish (סיום). הפעל מחדש את המחשב, אם תתבקש לעשות כך. עבור לשלב 31 בעמוד 22.

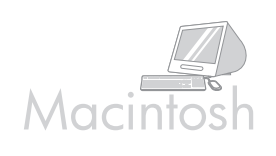

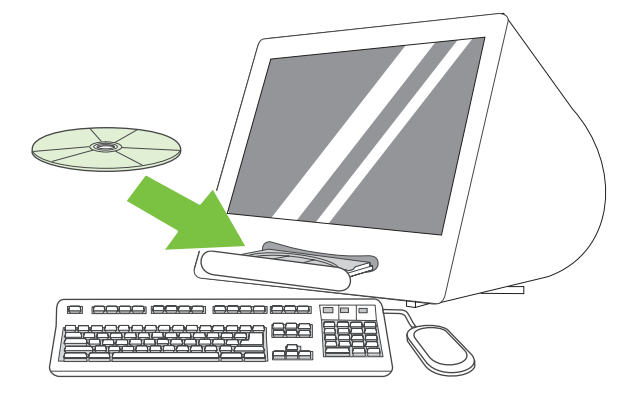

התחברות למחשב Macintosh. 24) הכנס את התקליטור לכונן התקליטורים והפעל את תוכנת ההתקנה. בצע את ההתקנה המהירה במלואה. **שים לב:** התקן את התוכנה לפני חיבור כבל USB.

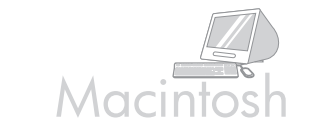

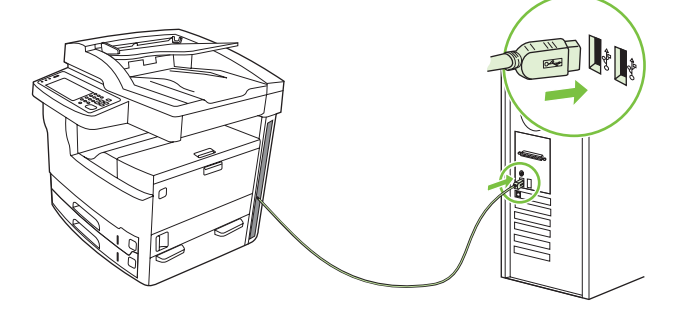

25) חבר כבל USB בין ההתקן למחשב. **שים לב: HP אי**ננה ממליצה להשתמש ברכזות USB. הקפד להשתמש בכבל USB שאורכו אינו עולה על 2 מ' (6.5 רגל). חשוב: בצע את שלבים 30-26 *אך ורק* אם חיבור כבל USB נעשה לפני התקנת התוכנה. אחרת, עבור לשלב 31.

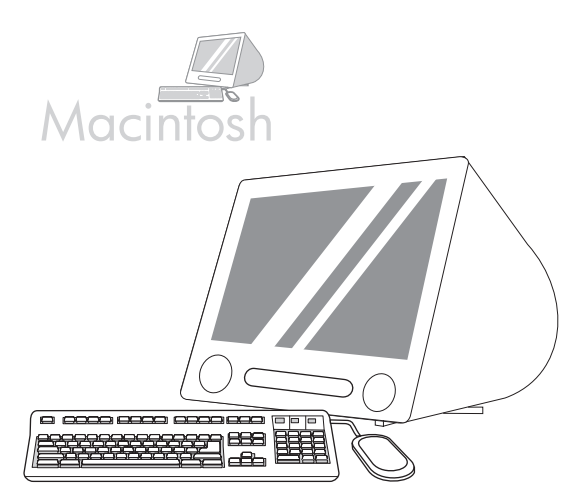

16) מתוך התפריט Apple System Preference (העדפות מערכת Apple), המופיע בתפריט הנפתח של Apple, לחץ על Print & Fax (הדפסה ופעולות פקס) ולאחר מכן לחץ על הכרטיסייה Printing (הדפסה) שבחלקו העליון של החלון. 27) כדי להוסיף את ההתקן שלך, לחץ על סמל הפלוס (+) להפעלת דפדפן המדפסת. כברירת מחדל מציג דפדפן המדפסת התקנים המחוברים באמצעות רישות AppleTalk-ו USB, Bonjour.

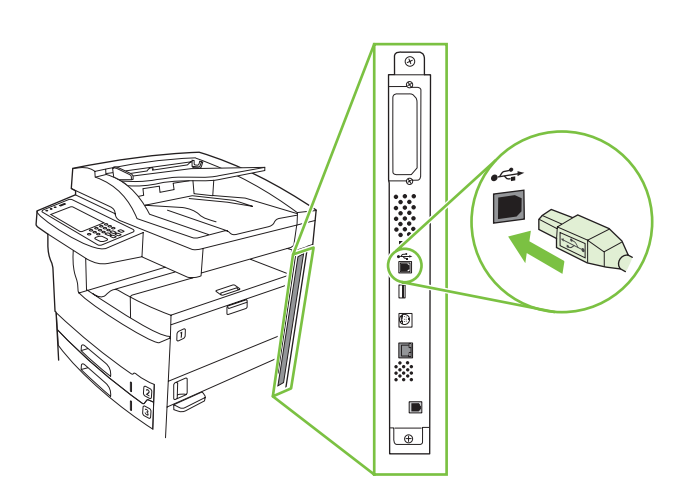

 $\equiv$ 同同 1868  $-$ 

להתקנת חיבור USB, עבור לשלב 20.

Windows עם חיבור ישיר (USB). 20) התקן את התוכנה מהתקליטור לפני חיבור הכבל להתק**ן. שים לב:** אם מופיעה ההודעה **זוהתה חומרה חדשה**, הכנס את התקליטור. בצע את ההוראות המופיעות במסך, קבל את בחירות ברירת המחדל ולאחר מכן עבור לשלב 31 בעמוד 25.

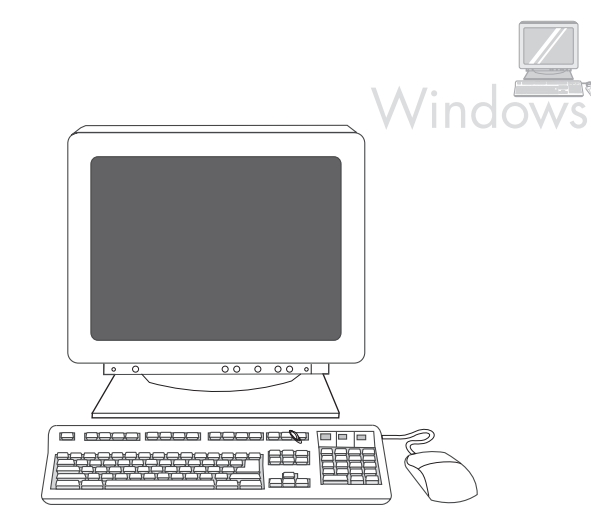

21) לחץ על Install Printer (התקן מדפסת) במסך הפתיחה. אשף ההתקנה יופיע. ש**ים לב:** אם מסך הפתיחה לא מופיע, לחץ **התחל** ולאחר מכן **הפעלה.** הקלד X:SETUP (החלף את X באות המתאימה לכונן התקליטורים) ולחץ **אישור**.

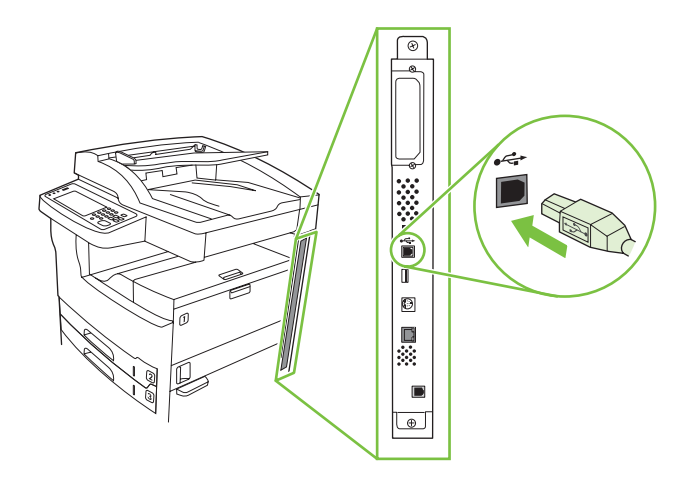

22) בצע את ההוראות שעל המסך. חבר כבל USB להתקן ולמחשב כשתתבקש לעשות כך. שים לב: HP איננה ממליצה להשתמש ברכזות USB הקפד להשתמש בכבל USB שאורכו אינו עולה על 2 מ' (6.5 רגל). עברית

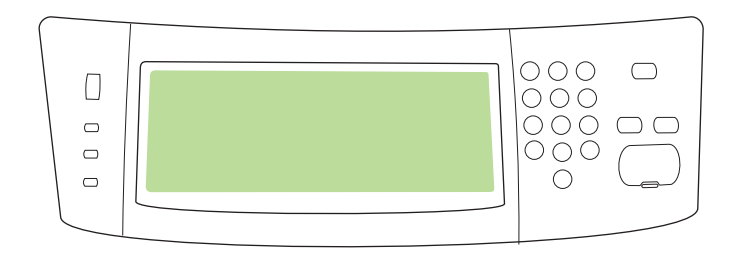

18) הגדרת כתובת IP (אם צריך). בלוח הבקרה, גלול אל Administration (ניהול) ולחץ. גלול אל Initial Setup (התקנה התחלתית) ולאחר מכן אל Networking and I/O רישות הדפסה מובנה (ספרת הדפסה TCP/IP ,Embedded Jetdirect)<br>רישות וקלט/פלט). לחץ על TCP/IP ,Embedded Jetdirect (שרת הדפסה מובנה Manual Settings ). לחץ על Manual Settings (הגדרות ידניות) ולאחר מכן הזן את IP Address (כתובת Subnet Mask ,(IP (כתובת) רשת המשנה) ואת Default Gateway (שער ברירת המחדל).

### • התקנת התוכנה

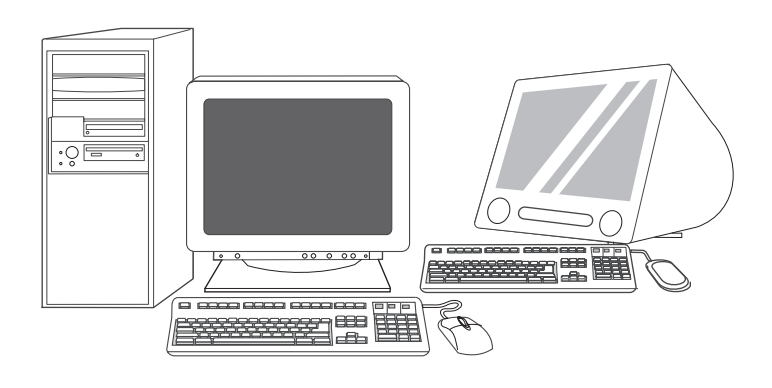

הכנה להתקנת התוכנה. HP (19 ממליצה על סגירת כל היישומים שאינם נחוצים לפני ההתקנה של תוכנת מערכת ההדפסה.

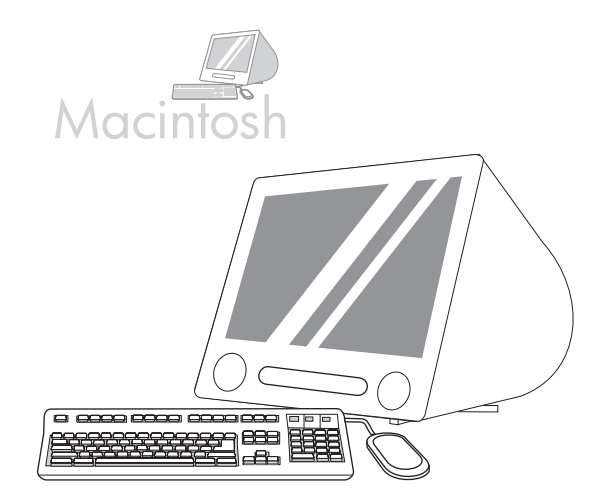

להוראות ההתקנה של תוכנת Macintosh עבור לשלב 24 בעמוד 23.

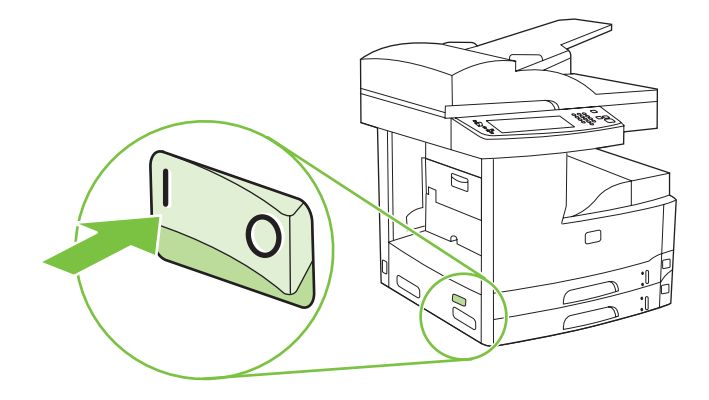

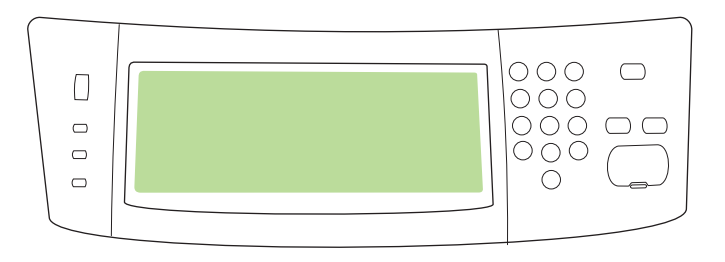

15) הפעל את ההתקן.

ג<br>ה

16) המתן לאתחול ההתקן (פעולה זו עשויה להימשך מספר דקות). אם הופיעו הוראות מתאימות בלוח הבקרה, הזן את השפה, התאריך והשעה.

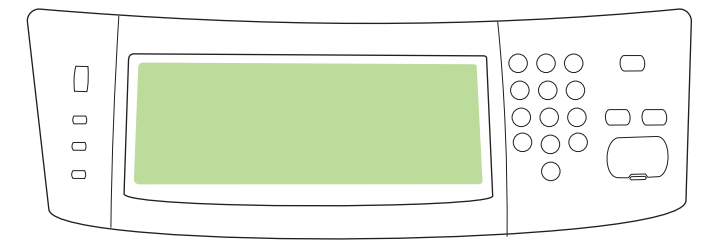

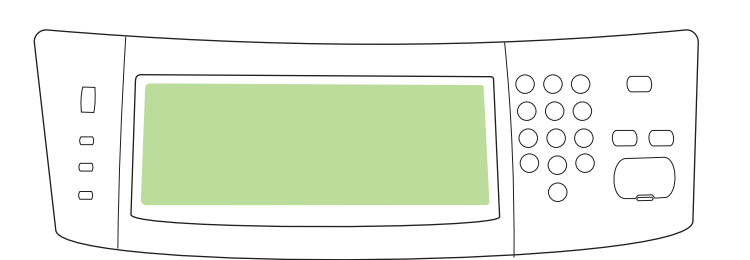

17) אם אתה מחובר לרשת, הדפס עמוד ניסיון מתוך לוח הבקרה ואמת את כתובת ה-IP בלוח הבקרה, לחץ על לחצן Network Address (כתובת רשת) ולאחר מכן לחץ Print (הדפסה). פרטי כתובת IP יופיעו מתחת ל-TCP/IP. אם מופיעים פרטי כתובת IP שלך, עבור לשלב 19 בעמוד 25.

שים לב: רשתות רבות מספקות כתובות IP באופן אוטומטי. אם כתובת IP מורכבת מסדרת אפסים, ודא שאתה מחובר לרשת ועבור לשלב 18.

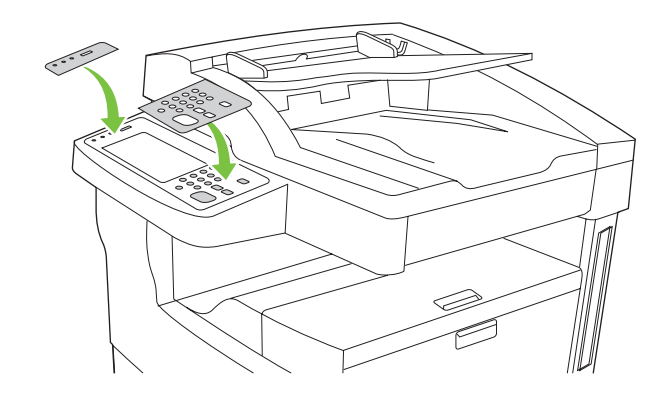

11) הסר את שתי התוויות של לוח הבקרה והתקן אחרות במקומן, אם צריך.

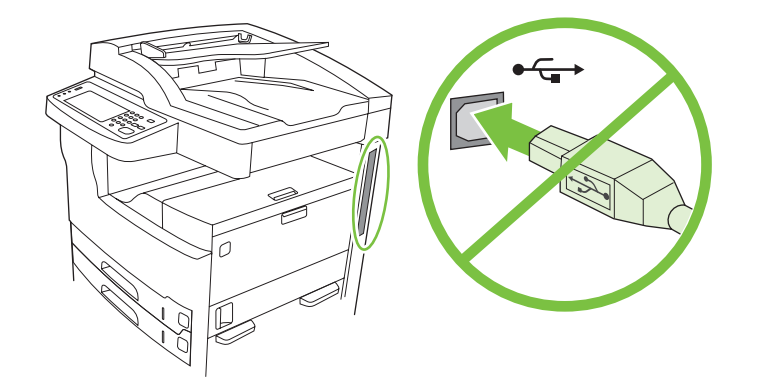

1**2)** אם אתה מחבר את ההתקן באמצעות כבל USB, המתן להוראת המחשב<br>המתאימה בשלב 22 שבעמוד 24.

Q

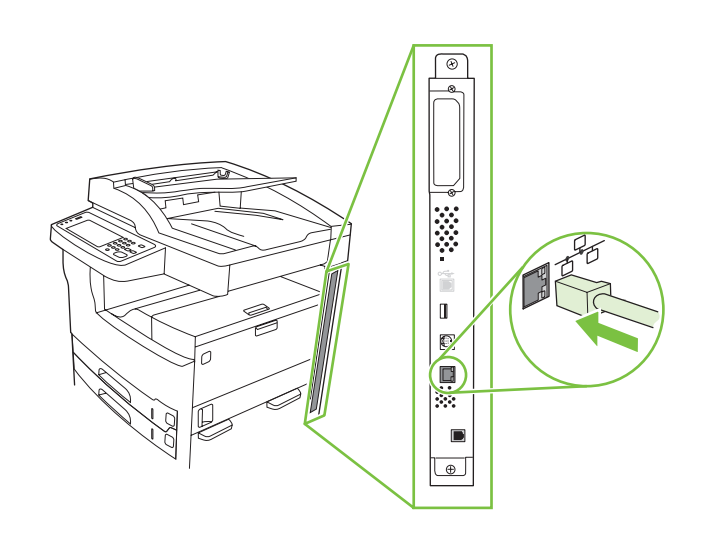

13) חבר את כבל הרשת.

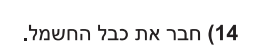

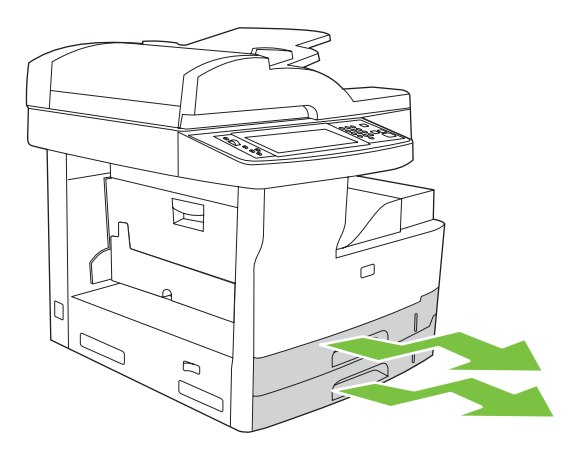

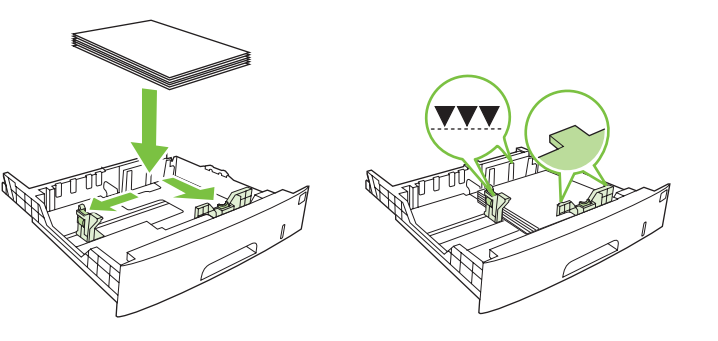

7) פתח כל מגש להזנת חומרי ההדפסה.

8) התאם את מכווני המגש לגודל חומרי ההדפסה ולאחר מכן טען את חומרי ההדפסה.

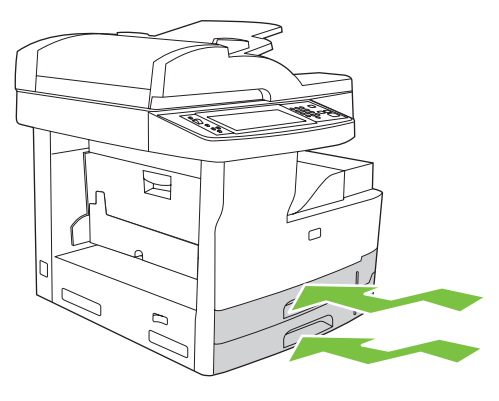

9) סגור את כל המגשים.

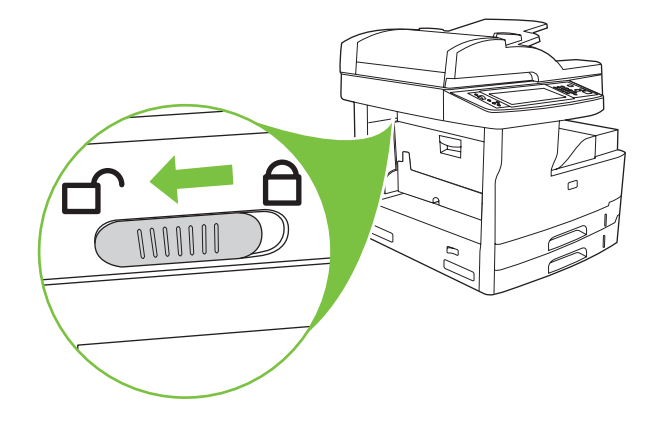

10) שחרר את נעילת הסורק ממצב הובלה על ידי החלקתה לכיוון חלקו האחורי של ההתקן.  $V$ 

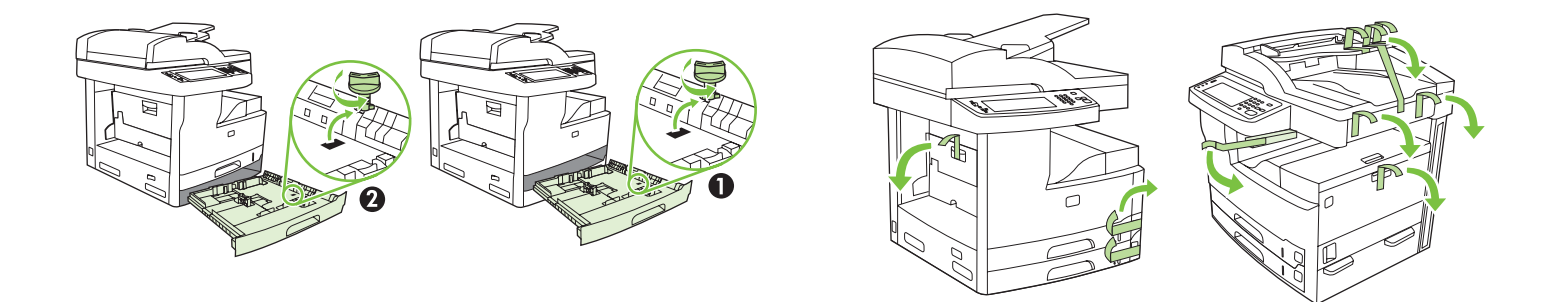

3) הסר את כל הסרטים הכתומים ואת אריזות הקרטון.

4) הסר את נעילות המגשים הכתומות ממגש 2 (מספר 1) וממגש 3 (מספר 2).

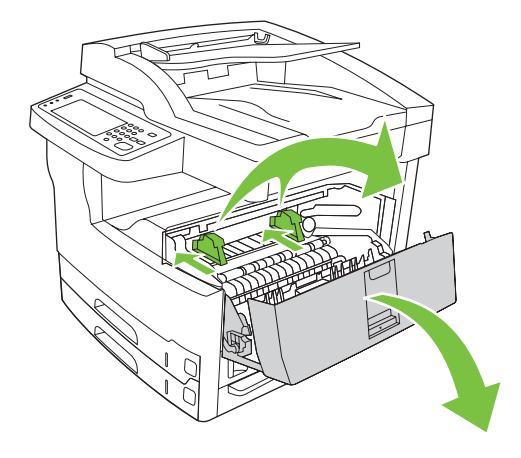

5) פתח את הדלת הימנית העליונה והסר את הנעילות הכתומות של מחסניות .<br>ההדפסה

6) הסר את מחסנית ההדפסה מאריזתה, הסר את הפס (מספר 1) ואת הסרט הכתום, הכנס את מחסנית ההדפסה (מספר 2) להתקן ולאחר מכן סגור את הדלת הימנית העליונה (מספר 3).

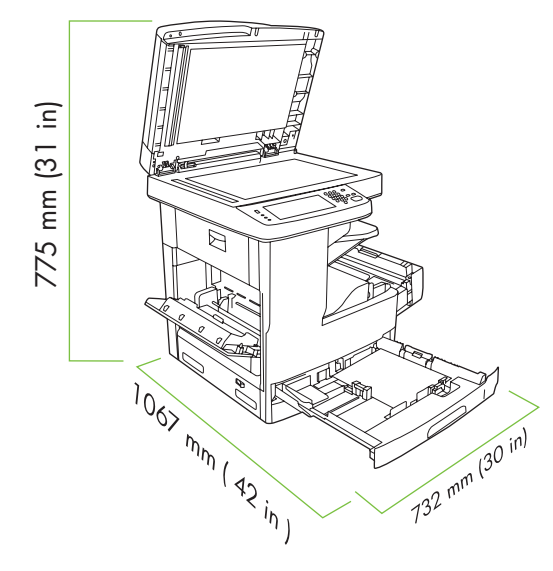

ודא כי ברשותך די מקום להצבת ההתקן.

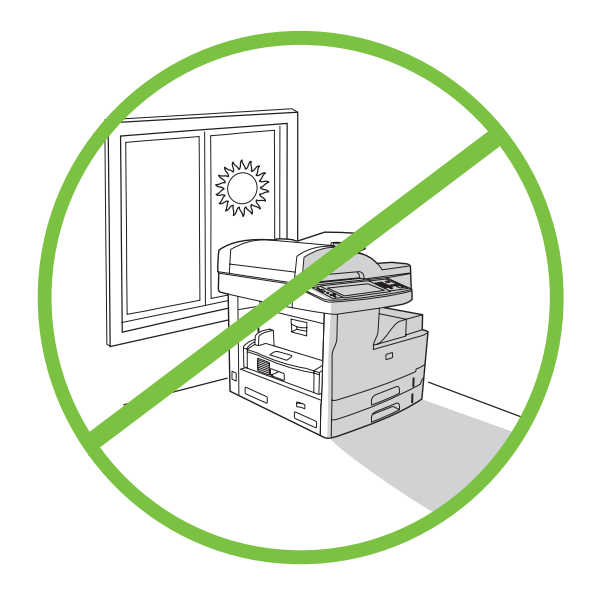

להצבת ההתקן, בחר אזור יציב, מאוורר היטב, נקי מאבק ושאינו חשוף לקרינת שמש ישירה.

### • הוצאת ההתקן מאריזתו

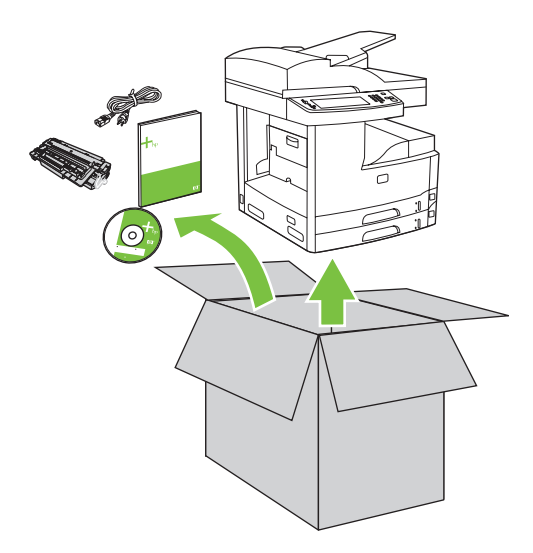

1) הוצא את תכולת האריזה. **שים לב**: הידיות ממוקמות בצד שמאל, בצד ימין ובגב .<br>ההתקן

2) הצב את ההתקן על משטח יציב.

עברית

© 2006 Hewlett-Packard Development Company, L.P.

### מדריך לתחילת העבודה

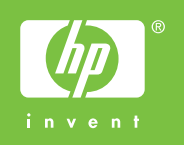

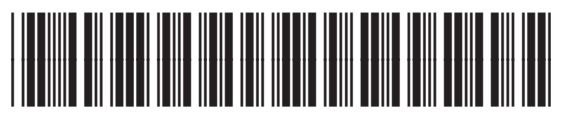

Q7829-90906